## **How to reorder the buttons in Set-Up screen?**

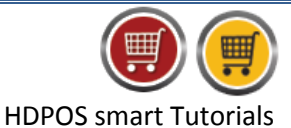

To reorder the buttons in Set-Up screen in HDPOS smart, please follow the below steps:

1. Run **HDPOS smart**.

**Hyper Drive** 

2. From main invoice screen click on **Set-Up** button.

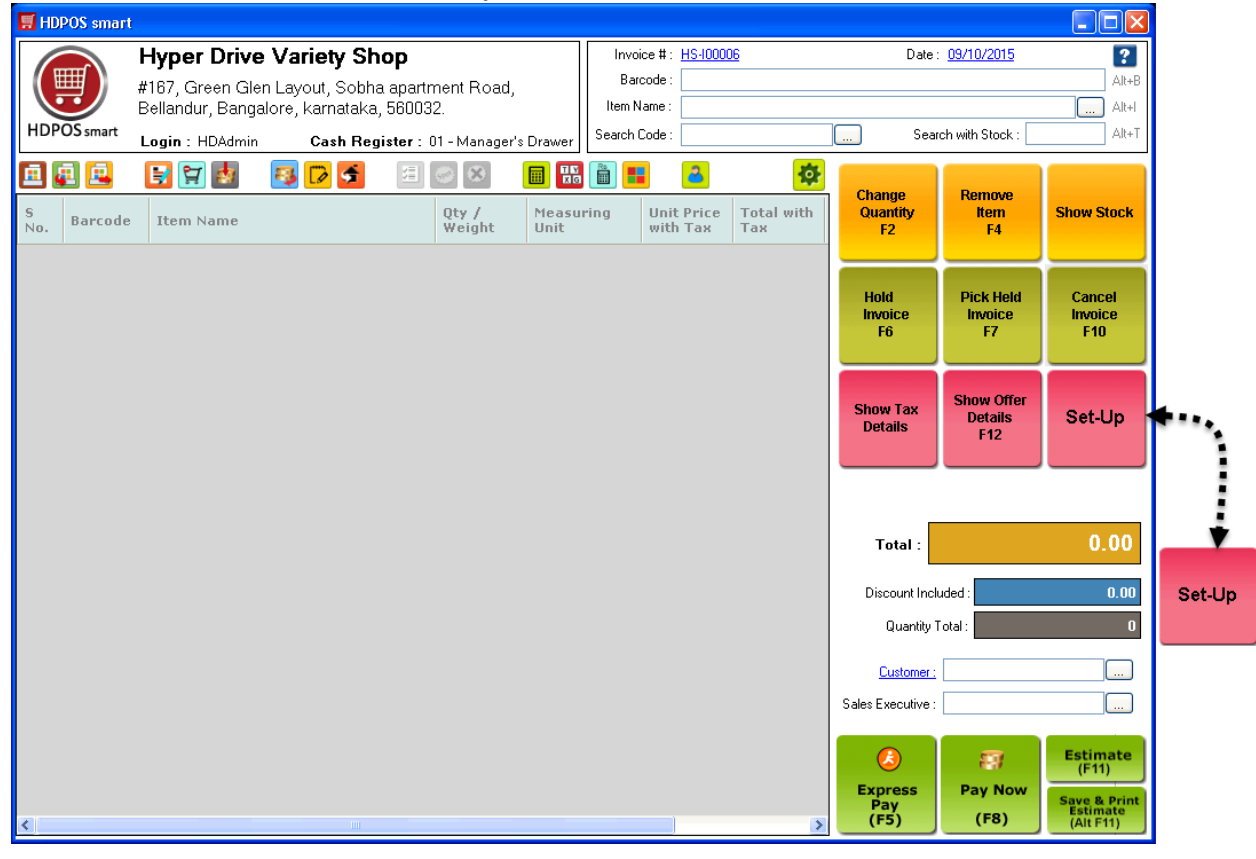

3. From **Set-Up** screen click on **Setup Button Reorder Manager** button**.**

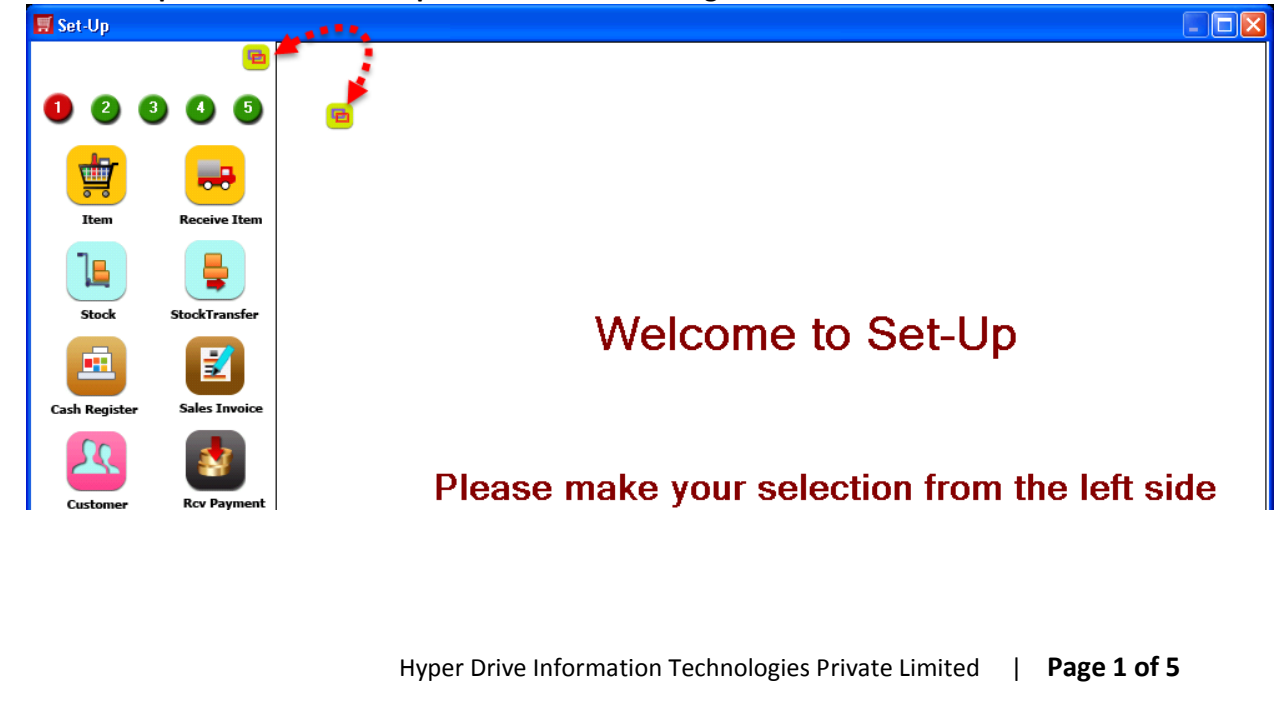

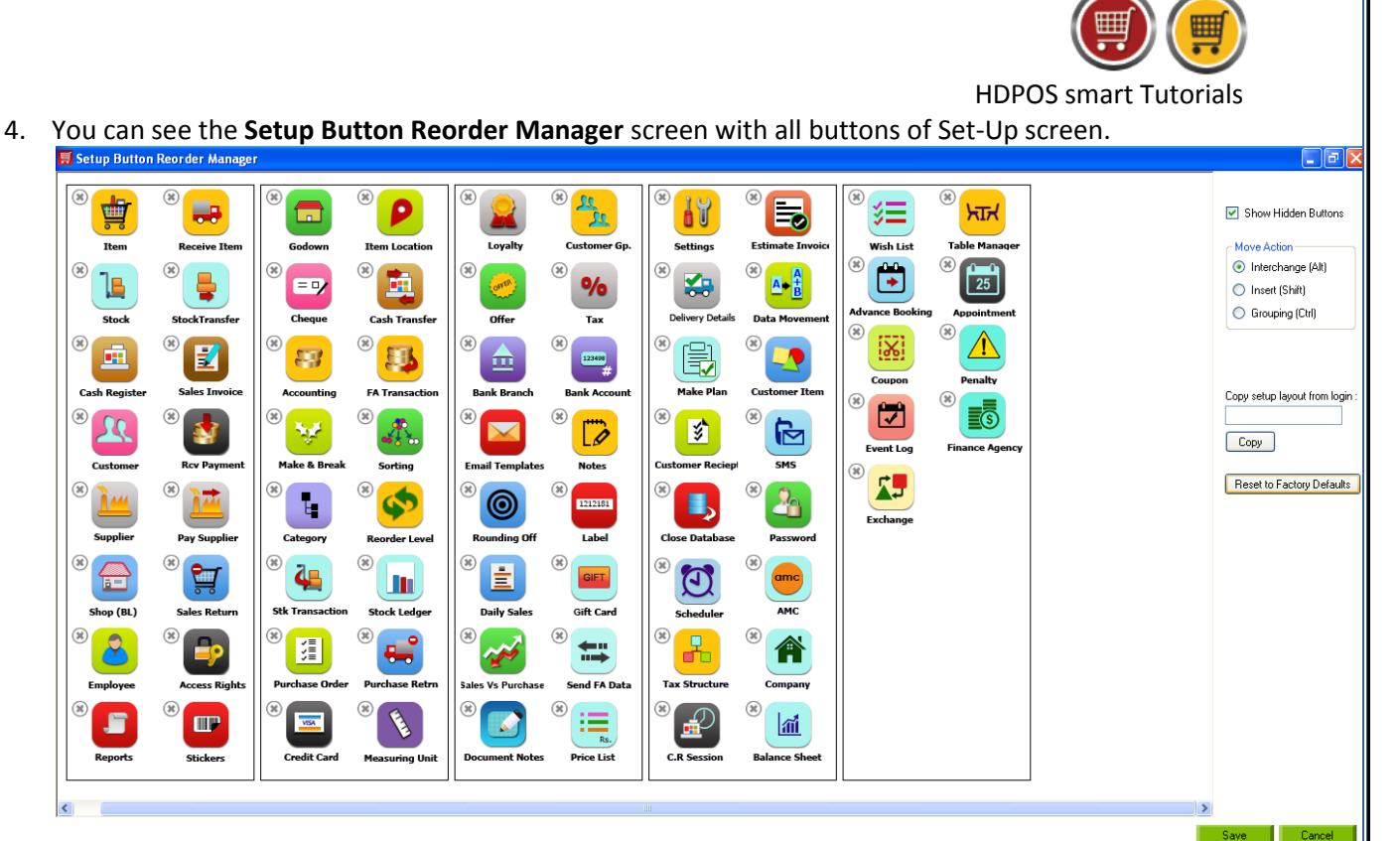

5. On the right hand side of the screen, you will see the following options to reorder the buttons of the Set-Up screen.

## 6. **Move Action:**

- Interchange(Alt):
- Insert(Shift)
- Grouping(Ctrl):
- 7. **Interchange (Alt):** It is used to interchange the buttons from one position to another position.
	- $\triangleright$  If you are using some buttons frequently, you can keep them in 1<sup>st</sup> page of Set-Up for easy access.

To Interchange the buttons, please follow the below steps:

**For Example**: You want to interchange the **Item button** and **SMS button.** 

 Select **Interchange** radio button from **Move Action** section. Or by pressing the **Alt** button also you can interchange the buttons.

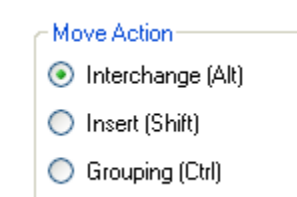

 $\triangleright$  Drag any one button and drops it on the button with which you want to interchange.

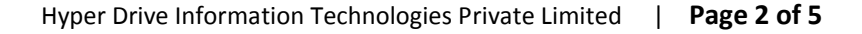

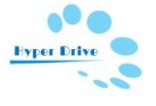

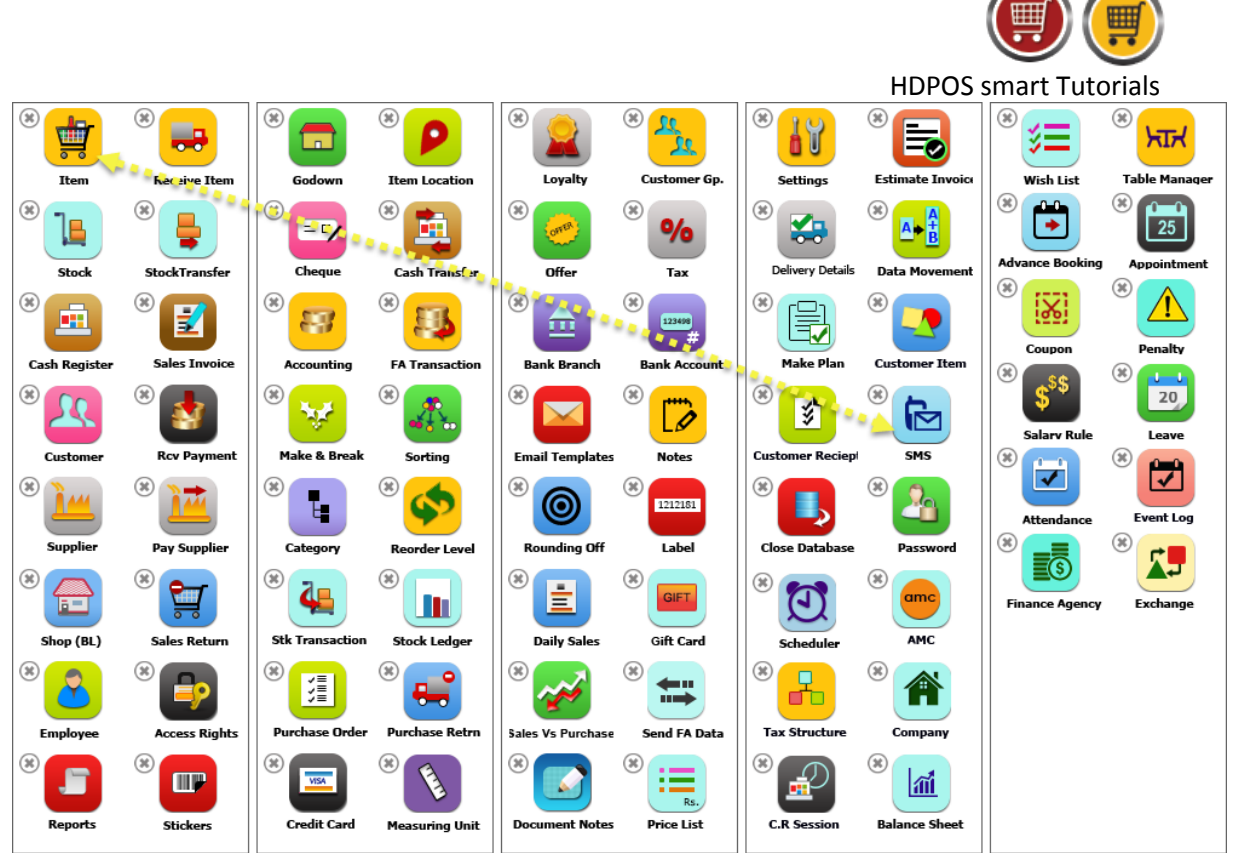

 $\triangleright$  After Interchange, you will see screen as below.

 $\triangleright$  You can see on the screen that modules have been interchanged.

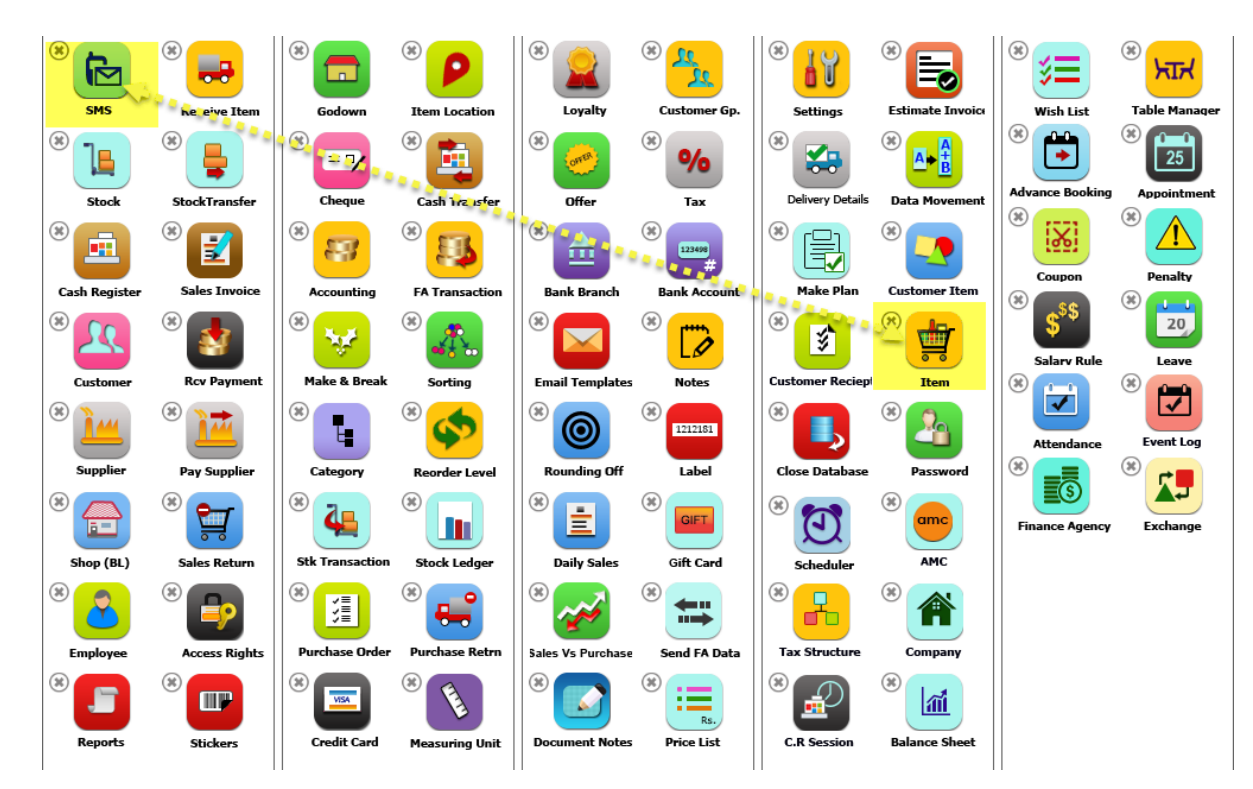

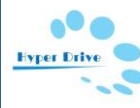

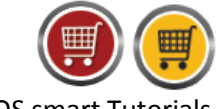

HDPOS smart Tutorials

- 8. **Insert (Shift):** It is used to insert a button in between any other two buttons.
	- $\triangleright$  Use this option if you want to insert any button in between other two buttons to change the position of it.

To Insert a button, please follow the below steps:

 Select **Insert** radio button from **Move Action** section. Or by pressing the **Shift** button also you can interchange the buttons.

Move Action

- ◯ Interchange (Alt)
- ◯ Insert (Shift)
- ◯ Grouping (Ctrl)
- $\triangleright$  Drag any one button and drops it in between the buttons where you want to insert.
- **For Example**: You want to insert the **Sales Invoice** button in between **Rcv Payment** and **Supplier**.

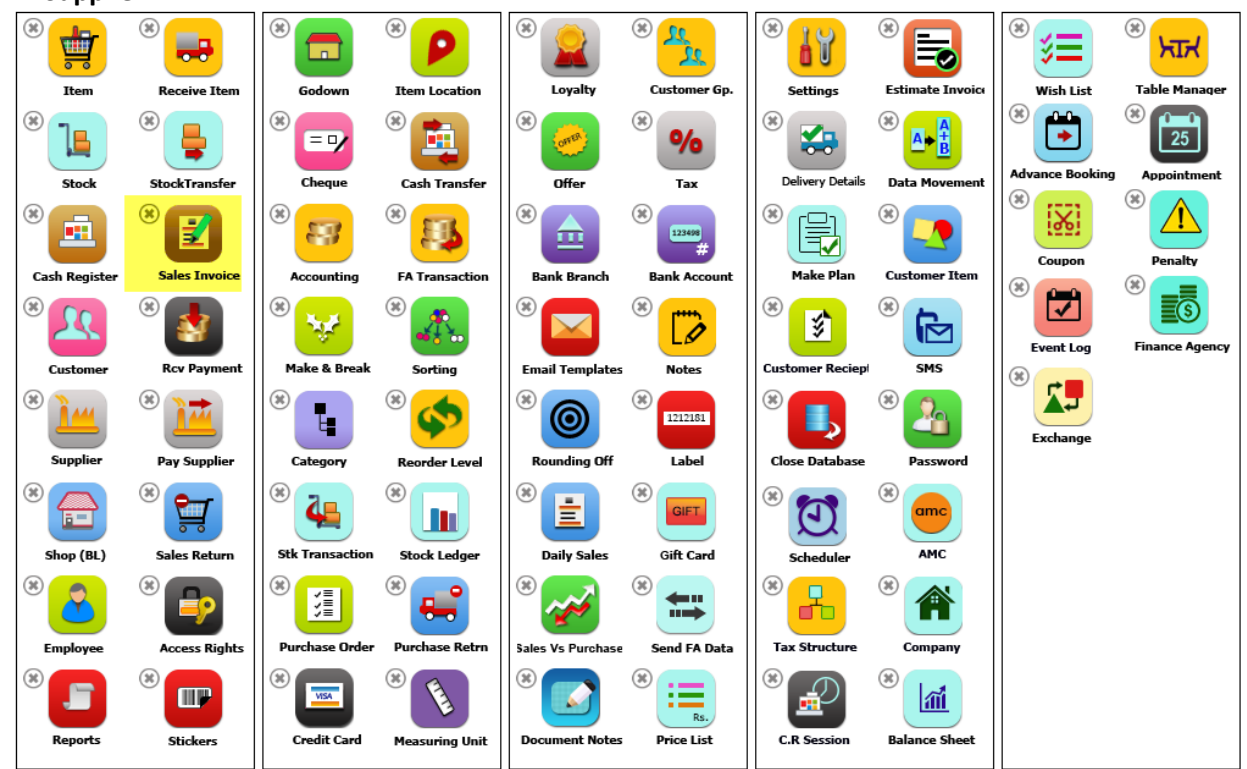

- $\triangleright$  After Interchange, you will see screen as below.
- $\triangleright$  You can see on the screen that modules have been interchanged.

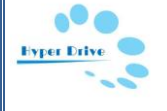

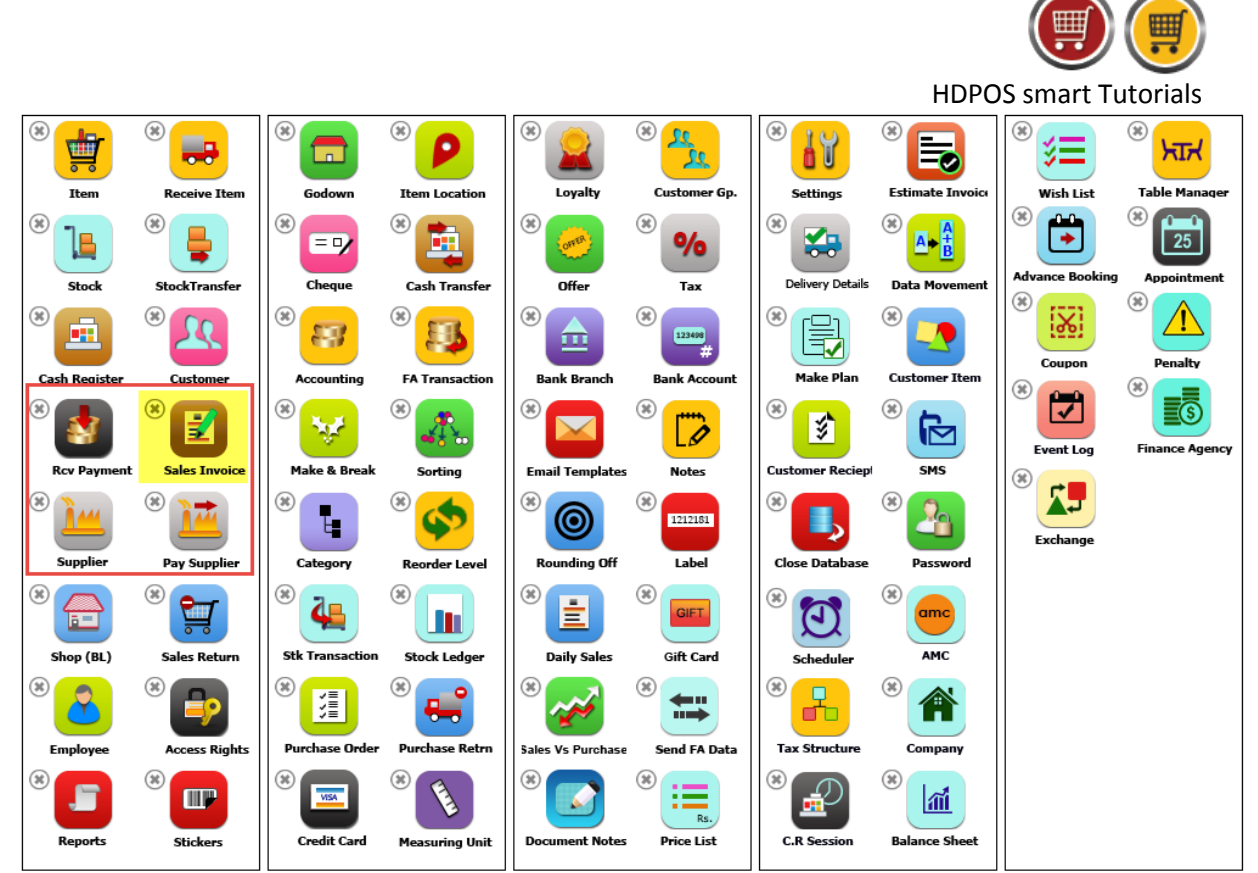

9. In **Setup Button Reorder Manager** screen after making the changes as you require, click on **Save** button.

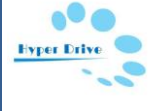